# **Tradestone User Manual**

*Product Development Team Process*

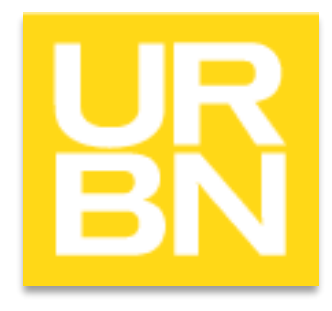

1

## *Accessing Tradestone*

- Go to: tradestone/ (on campus) or [http://tradestone.urbanout.com](http://tradestone.urbanout.com/) (off campus) and enter your unique User ID and Password
- The home page of Tradestone is referred to as a "Dashboard". If you ever need to return to the dashboard, select the URBN icon in top left corner.

Ouick Search

**Tech Spec** 

Style

Party

Container

Packing List

Invoice

#### TWO OPTIONS FOR ENTERING SPECS

- Enter style pages from either Tech Spec OR Style.
- Tech Setup will take you to Design view of setup page.
- Style will take you to PD view of spec page.

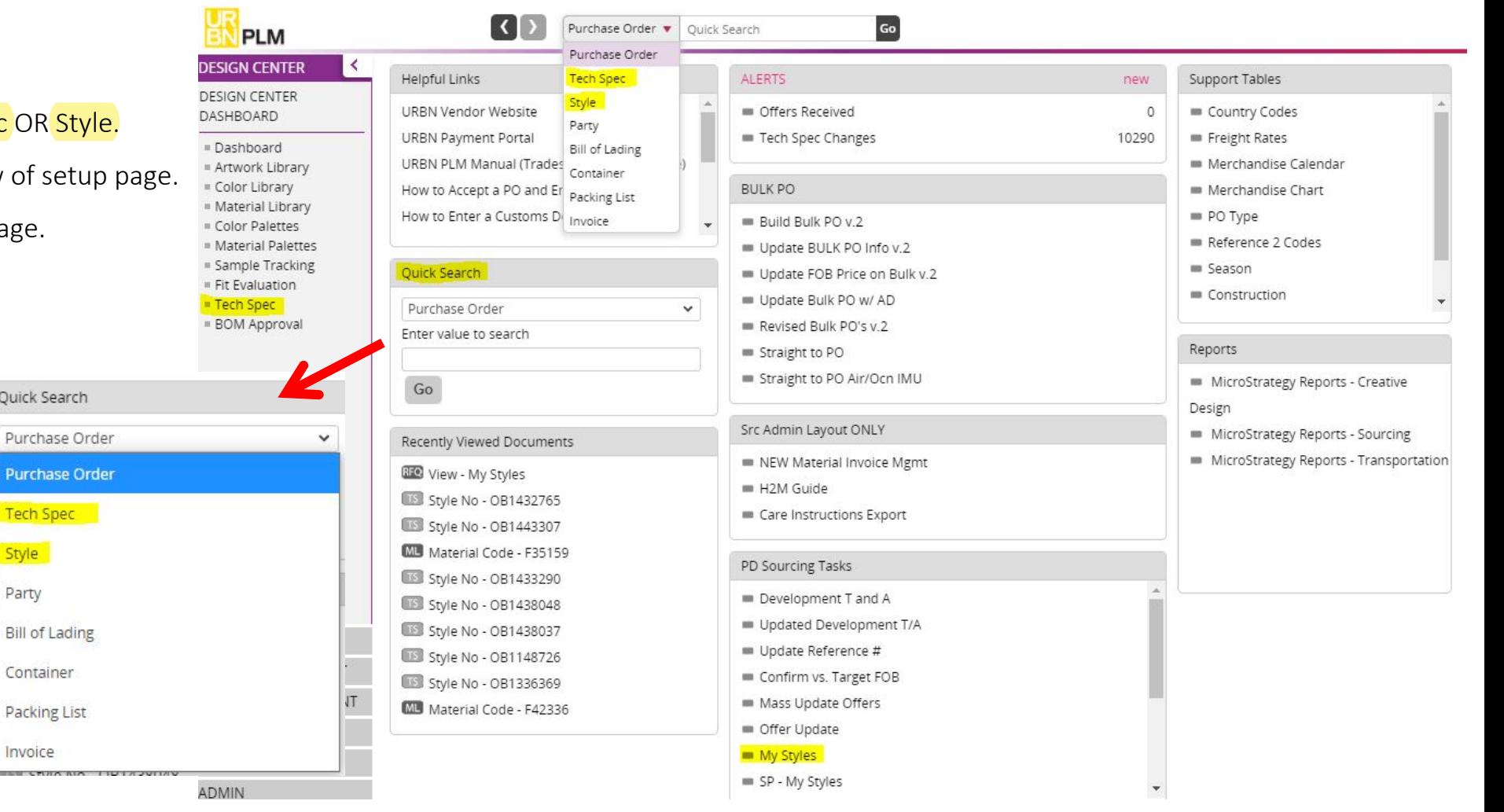

PRODUCT **Development**

### **Tech Spec** • INDICATORS: CLO needs to be marked YES or NO<br>
• ORDER TYPE, PRODUCT CATEGORY, SEASON, and

- 
- ORDER TYPE, PRODUCT CATEGORY, SEASON, and VENDOR must all be completed for TP reveal
- REQUIREMENTS FOR TP REVEAL SIZE RANGE and COLOR are also required to be entered by Tech/Design for sample request

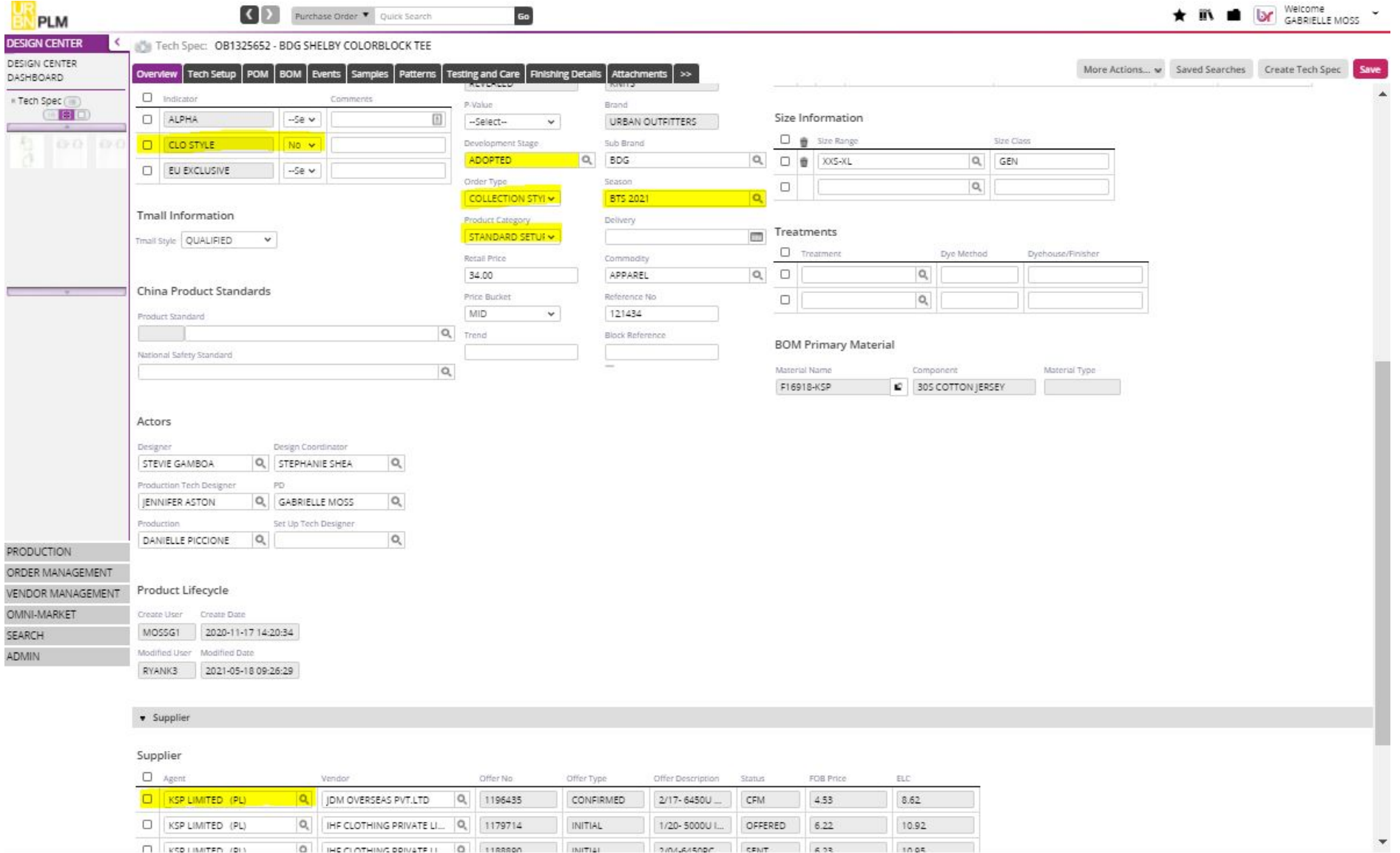

### *Revealing a Tech Pack to the Vendor*

v Supplier Supplier □ Agent Vendor Offer No Offer Type Offer Description Status FOB Price  $\mathsf{Q}$ Q  $\Box$ **INITIAL** NEW  $\Box$ Q Q **INITIAL** NEW

A sample request must be initiated on the Tech Spec in order for the tech pack to be revealed (a style is also revealed if the cost line is sent). Upon going to the sample tab for the first time, you will get an alert stating that no sample has been requested.

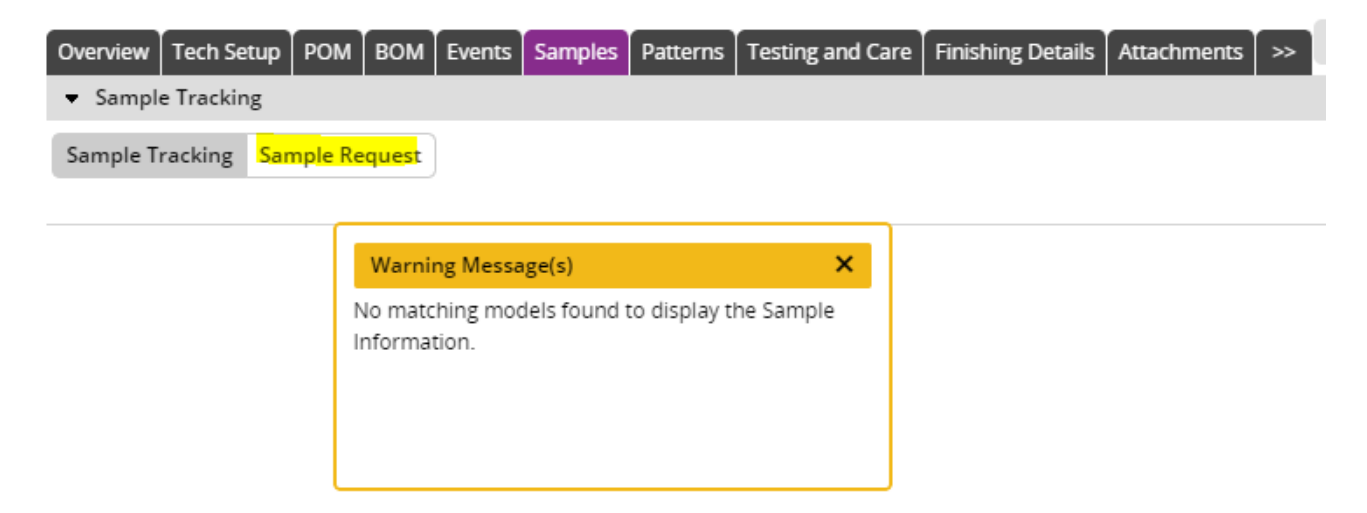

Supplier must be entered on Tech Spec OVERVIEW at bottom of page.

### *Sample Requests*

- AGENT must be entered to populate Color, Size & Qty request.
- Color & Size info link back to Tech Spec Overview. If blank, error message will be received.
- Generally, 2pc of base size are requested at proto/1st fit.

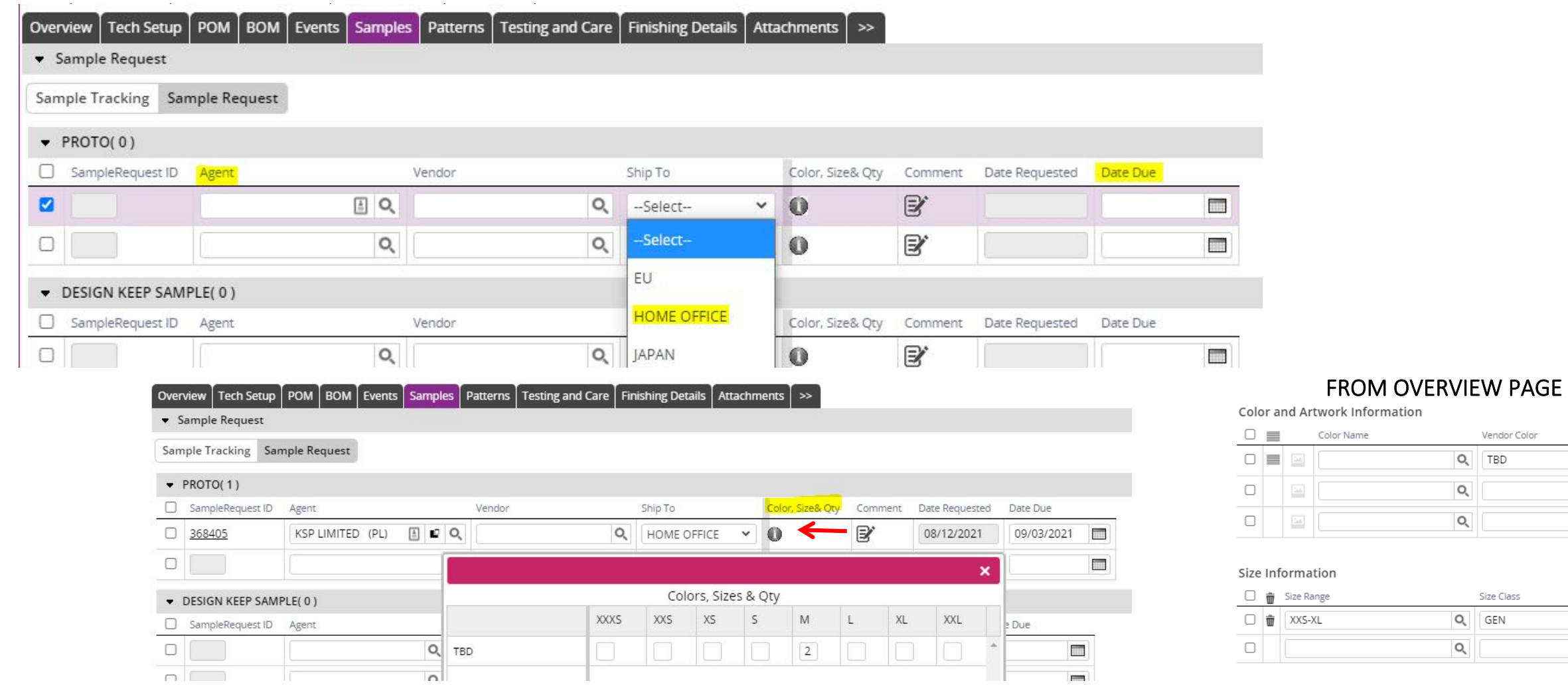

### *Managing Development Samples*

- The vendors are responsible for filling out AWB, carrier and sent dates in TS.
- Once the samples are received internally, we need to track them within the system.
- To receive a sample, go to the samples tab on the tech spec, enter date under Sample Receive Date. You can also adjust the sample received date by selecting sample line as circled, then More Actions drop down > Receive sample

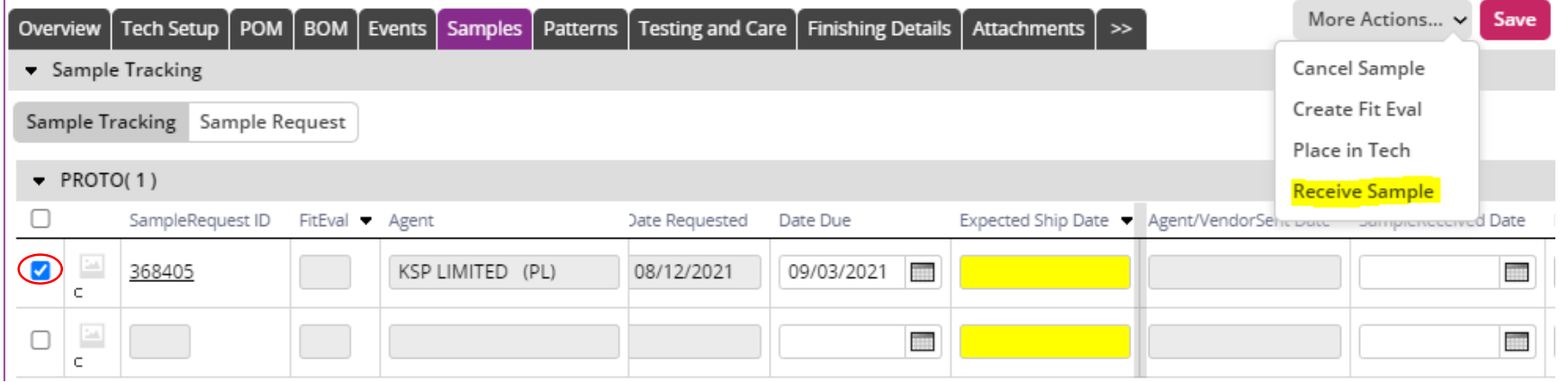

- Development samples can also be managed through the query "Manage Fit Evals and Comments" found on the Dashboard under the Creative Design section .
- You can pull this query to keep count/track of all development samples and the status of each.

\*Columns can be adjusted for easier viewing and saved as My View of Sample Management\*

#### Creative Design

- Search All Tech Specs
- Fabrics in Dev by Mill
- Print Query Artwork
- Artwork Development
- Upload Testing Reports
- Manage Fit Evals and Comments
- ★ My View of Sample Management
- Update Reference #

### *Managing Development Samples*

- Search can be done using SEASON and CLASS for full visibility on Seasonal developments. This is a great way to enter sample receipt for an entire season, without going style by style. Query can be used with any criteria.
- If listing multiple classes, select IN THE LIST from drop down. Classes should be listed using COMMA,NO SPACE between classes.
- Data can be exported and pivoted if needed for reporting.
- Use "Equal to null" to filter any styles which already have data entered. This can be used for any of the DATE criteria.

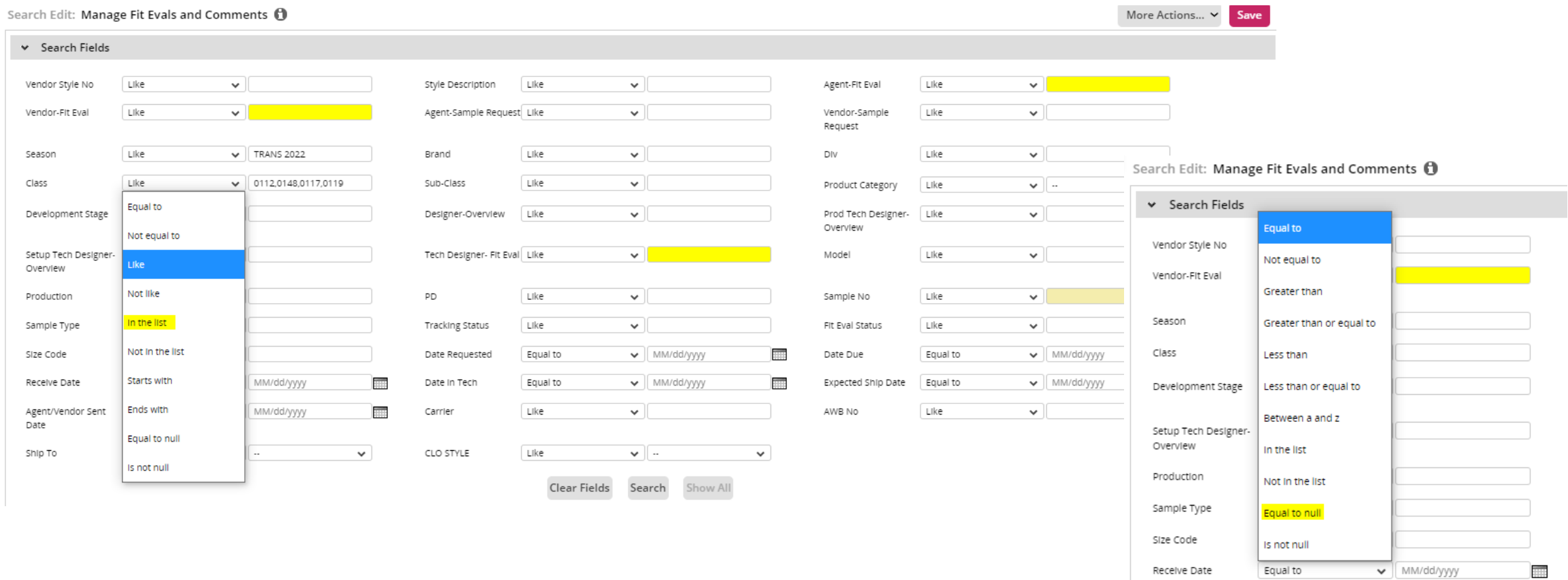

### *Offers: Correct Procedures*

An offer is: Allocating a specific offer/style to a vendor where they can provide a cost breakdown to the components of a style. An offer can also be used to work up internal estimates as well as holding the history of all cost negotiations. Offer lines should not be sent until BOM is completed, otherwise Cost BOM could be incorrect/incomplete.

#### Creating an Offer:

• When an offer is first created, it's marked as "Initial" in the Offer Type field and "New" in the Status field. The vendor info will carry over from the tech spec.

#### Sending an Offer:

• To send an offer to a vendor, select the offer line and click the "Send Style to Vendor" button at the top of the page. This will change the offer's status to "Sent to Supplier."

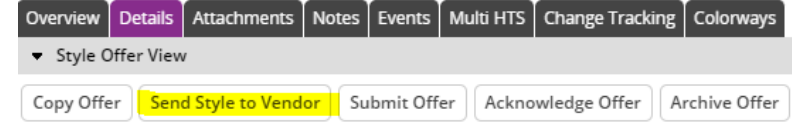

#### Building a Bulk PO from an Offer:

• The offer line must be marked as Primary and/or Secondary and Acknowledged in order to become a Commit. (See page 7 on how to build a commitment)

#### Confirming Cost:

• Once a cost is confirmed, you must mark the offer type as "Confirmed," and the status as "Acknowledged."

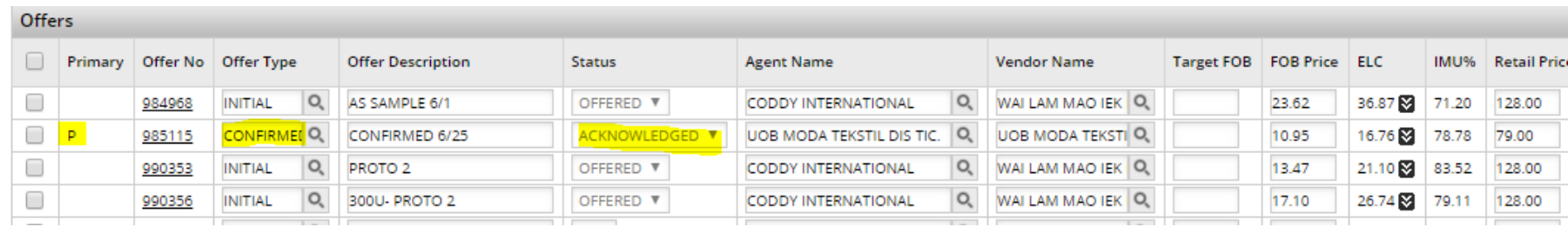

## *Offer Type & Status*

#### Offer Type

- Initial
- Internal Estimate your internal workup of the cost
- Meeting cost (cost negotiation) cost you wish to use for a meeting
- Confirmed Cost confirmed by PD

#### **Status**

- Sent to Supplier
- Acknowledged
- Archived: keeping the offer for history
- Closed: line must be marked "closed" in order to delete it

#### Primary/Secondary

- "P" is used on an offer in order to flag it as our primary order/main cost
- "S" is used for any reorders and/or secondary costs

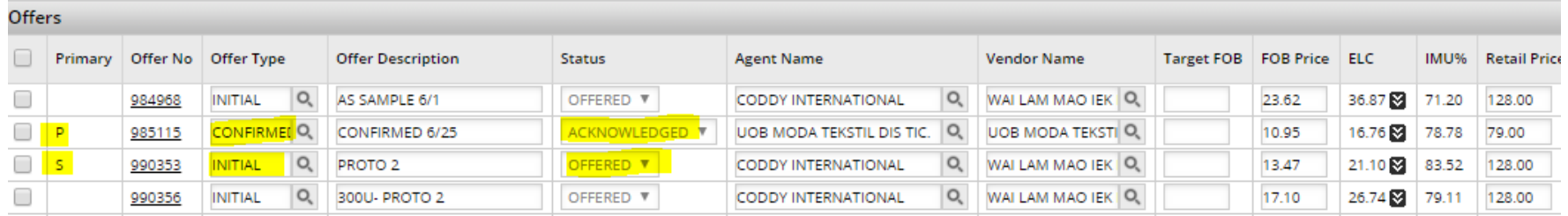

# Landing O<sub>J</sub>

- $\bullet$  Must be on STYLE view of Te
- Season, Development Stage, must all be filled in. This info from Tech Spec.
- Retail Price and Freight Factor Overview, to populate on all
- $\bullet$  If changed after entered, information refresh on current offer lines manually updated.
- Select DETAILS to view offer
- Select Offer No hyperlink to further landing information.

Copy Offer

∩

 $\Box \equiv$ 

 $P$ 

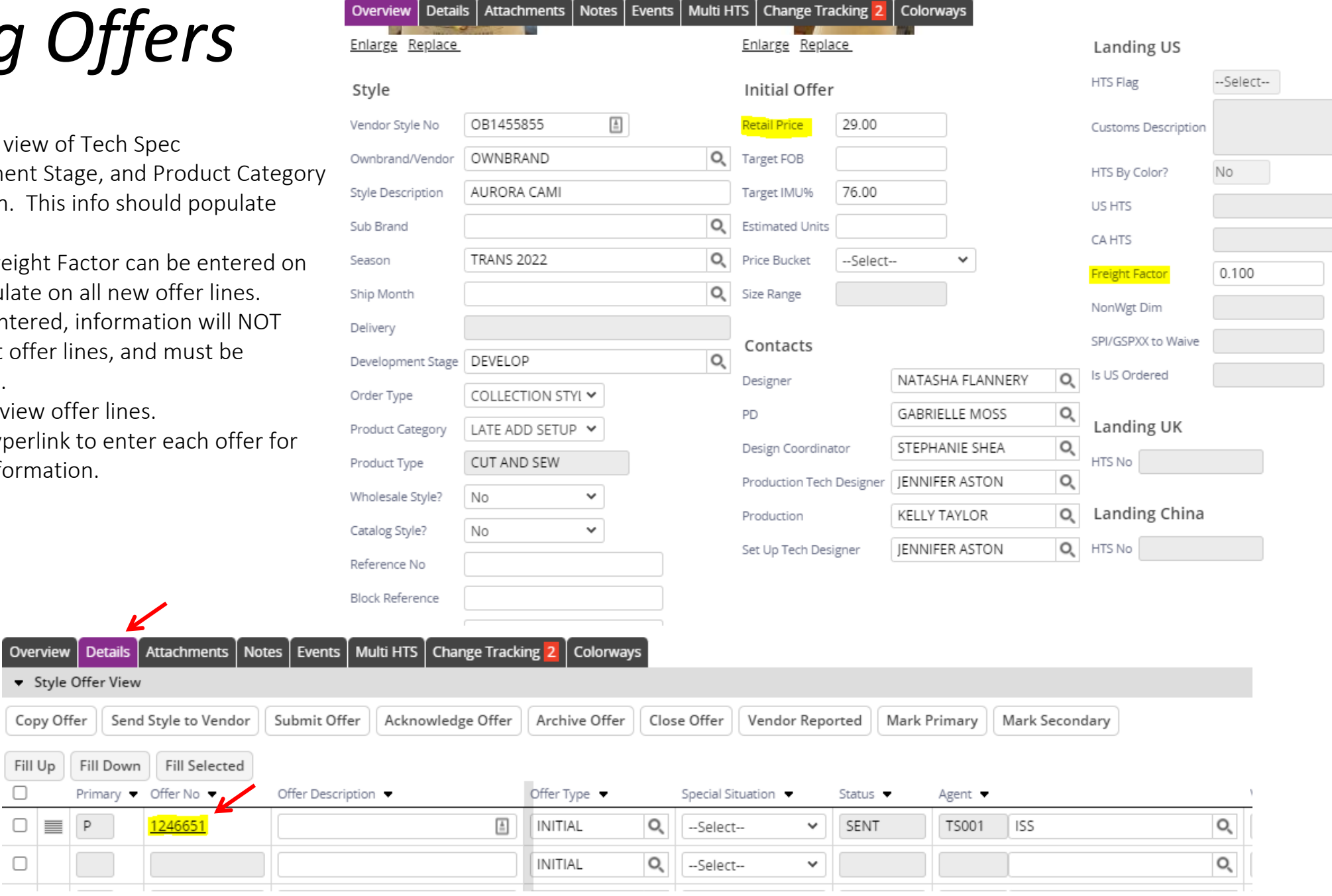

# *Landing Offers*

- Ensure Agents are adding VENDOR and COO when inputting costs.
- Offer descriptions will also be entered by Agent, and should always be dated for reference.
- Duty Rate should be manually entered by PD on each offer line. Please reference "Duty Rates - Apparel" from Import Compliance Team.
- In order to populate ELC and IMU%, all listed data must be completed.
- View Request in top right corner will return to Style view, and Details tab must be reselected to return to offer lines.

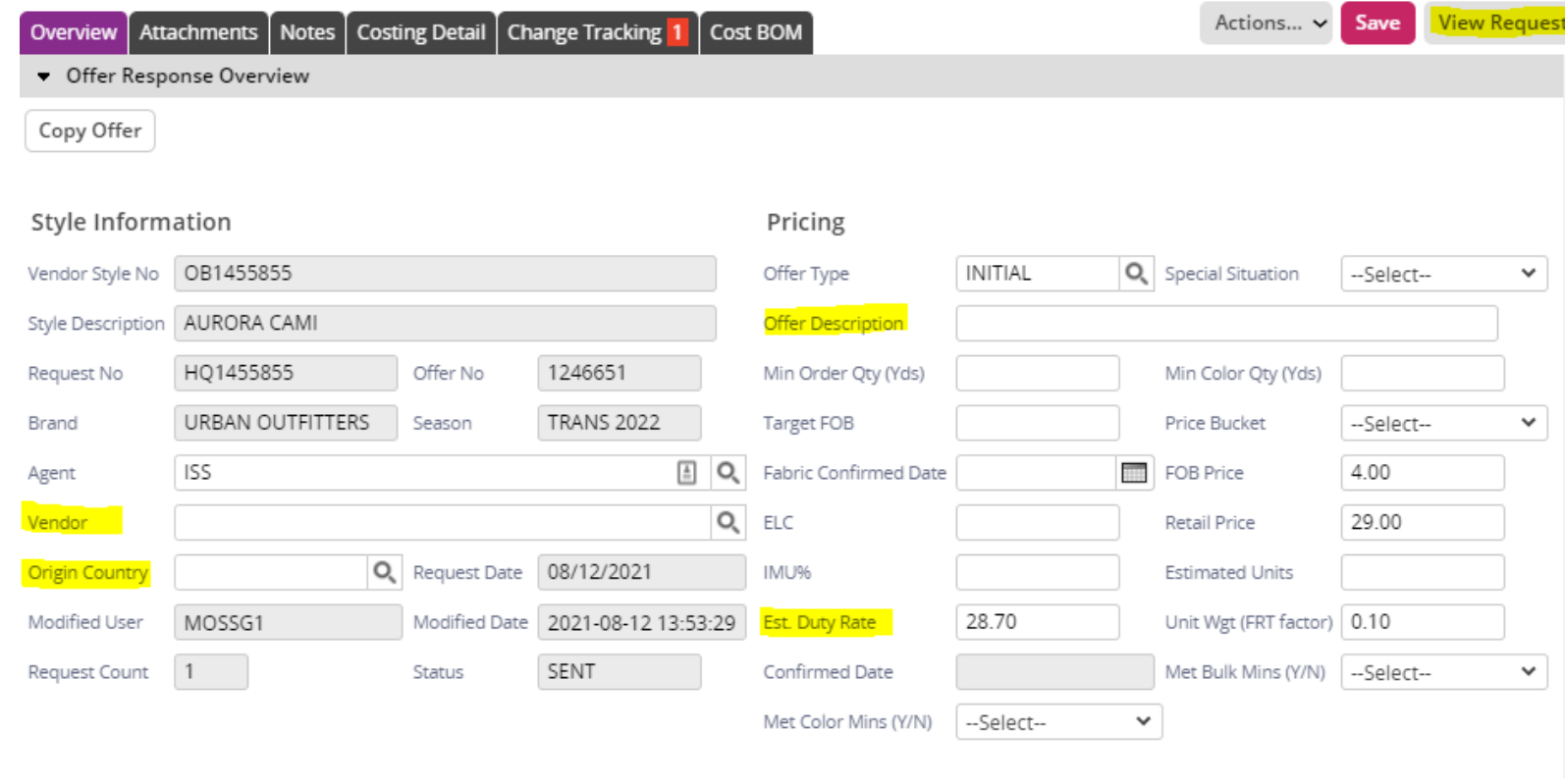

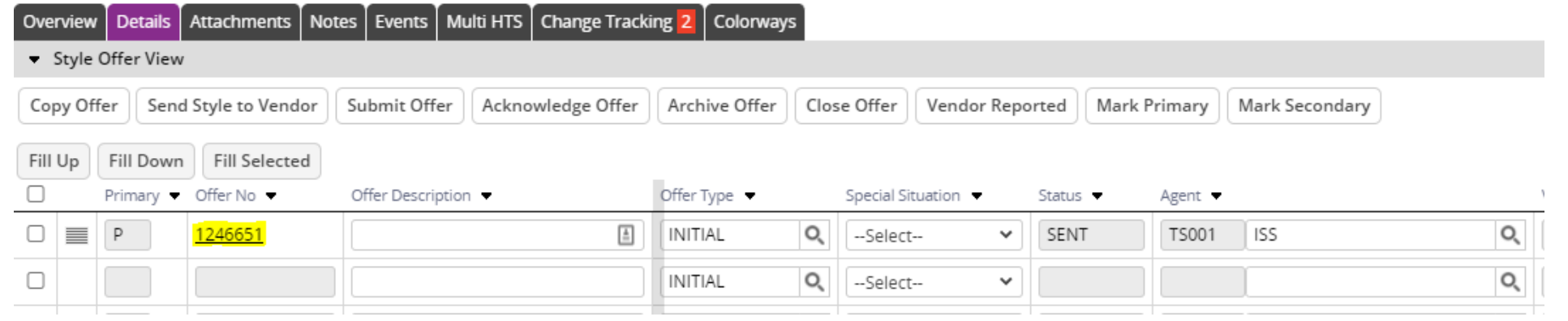

Offer Response: P - 1246651

### *Copying an Offer Line*

- On the style page, select the offer line you want to copy
- Select the 'Copy Offer' button at the top of the page.
- The copied offer will be displayed at the bottom under all offers.
- All data will be copied, except Offer Description. Enter description and SAVE for offer to be copied.

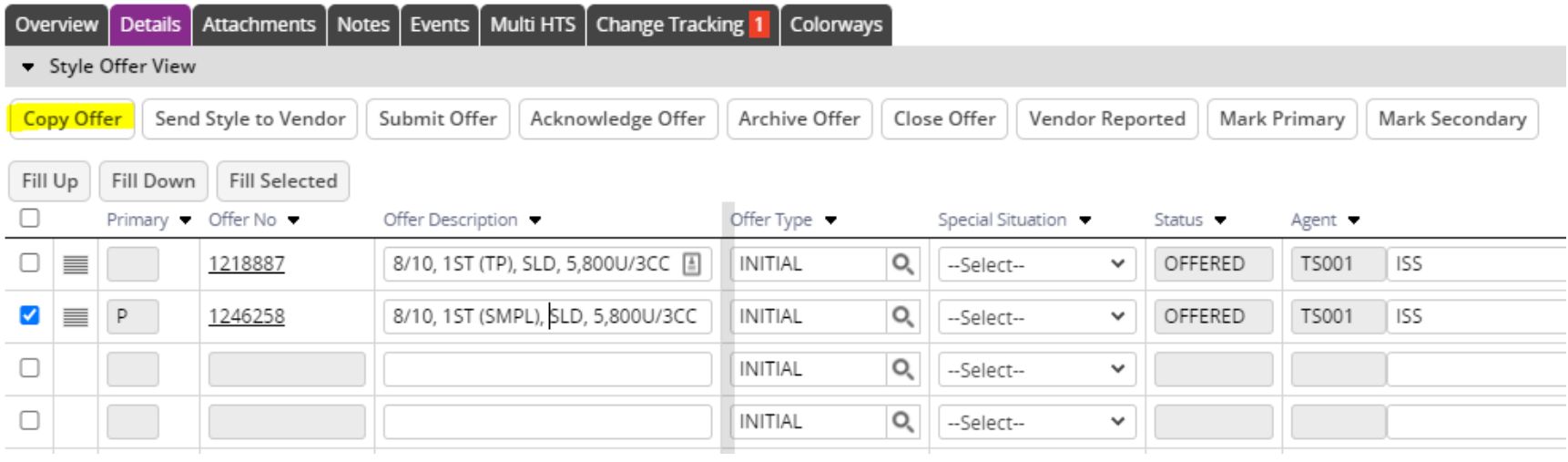

### *Cost Breakdown*

- Once an offer is sent, a cost BOM will then attach to that offer. To access the cost BOM, select the offer number and then View Cost BOM at the top of the page.
- For the cost BOM to exist→ the BOM & Cost line must have the same vendor. If you get an error, check the BOM and resend to the vendor.
- From here, the components of the cost breakdown can be entered. From here, vendor will assign a Yield/Qty and a Mill Price to get Est Cost. This should be done for each component on the BOM.

#### ACCESSING COST BOM FROM TECH SPEC

- Select Offer Line from drop down in BOM.
- Select Cost BOM to switch view from Design BOM.

#### TWO OPTIONS FOR LOCATING COST BOM

- Enter Cost BOM pages from either Tech Spec OR Style.
- Tech Setup view will allow you to toggle between offer lines
- Style will only allow you to view Cost Bom for selected offer line

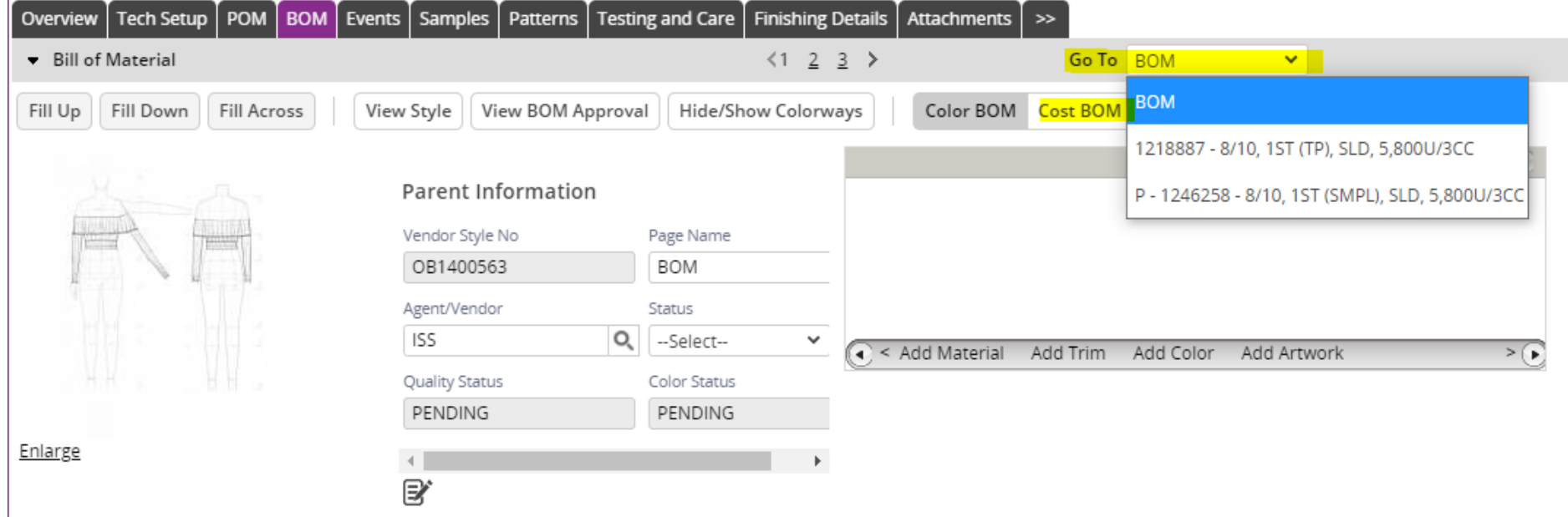

# *Cost Breakdown*

#### ENTERING COST BOM FROM STYLE

- $\bullet$   $\bullet$   $\bullet$   $\lambda$   $\lambda$   $\bullet$   $\bullet$   $\lambda$   $\bullet$   $\bullet$   $\bullet$   $\bullet$   $\bullet$   $\bullet$   $\bullet$ ĐŝƌĐůĞĚďĞůŽǁ
- Select Cost BOM from

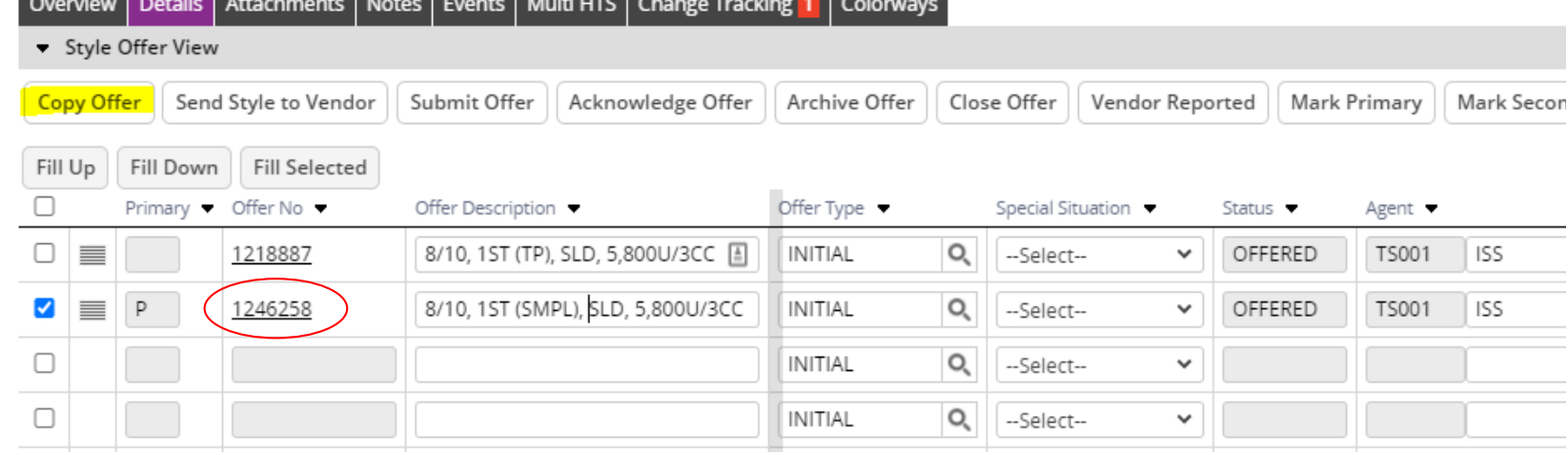

Offer Response: P - 1246258 - 8/10, 1ST (SMPL), SLD, 5,800U/3CC

Overview | Attachments | Notes | Costing Detail | Change Tracking | Cost BOM

• Offer Response Overview

Copy Offer

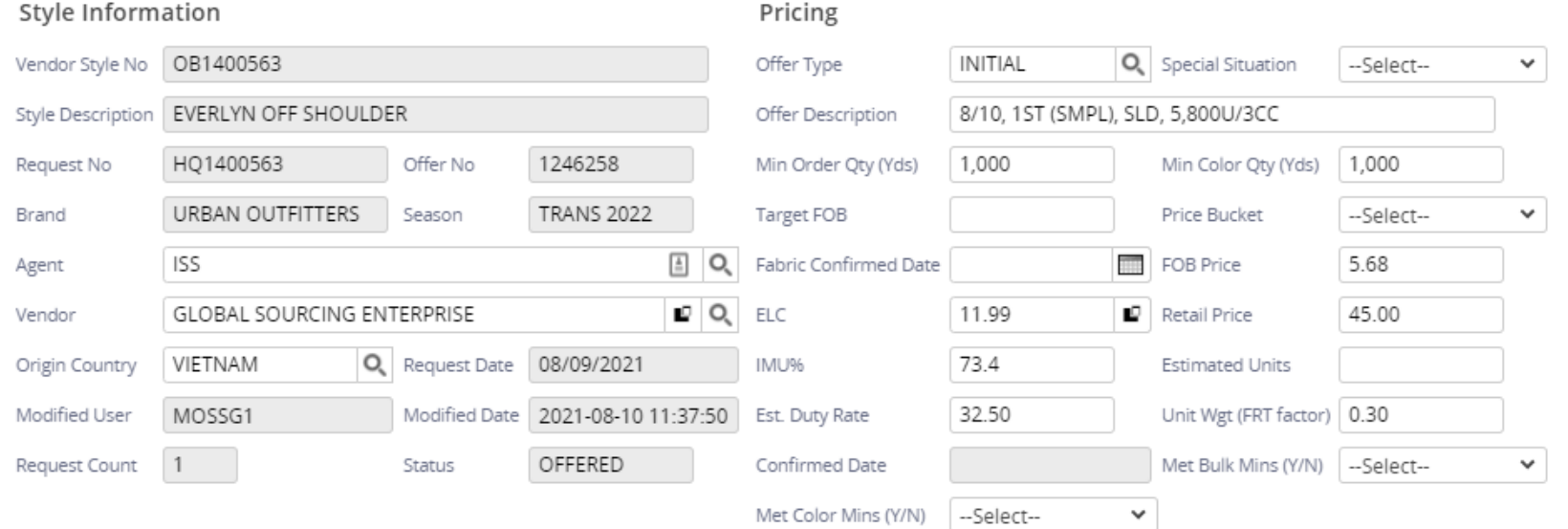

### **BOM Rules of Engagement**

**VENDOR REQUIREMENTS** 

### 1. OFFER LINE

• ALL OFFER LINES SHOULD INCLUDE THE DATE THE OFFER IS ENTERED ALONG WITH THE DESCRIPTION OF **WHAT THE OFFER IS FOR** 

#### **CORRECT EXAMPLE BELOW**

1162040 - 11/12 - TIE DYE 1.5K 1CC 1171536 - 11/12 PIECE DYE+SOFTENER WASH 1.5K 1176611 - 12/1 PIECE DYE+SOFTENER 2750U 5CC 1177425 - 12/3 PIECE DYE+SOFTENER 2750U 5CC 1178853 - 12/9 PIECE DYE+SOFTENER 2750U 5CC 1180607 - PRECTD 12/11 PIECE DYE+SOFT 2750U 5

ALL OFFERS HAVE A DATE AND A DESCRIPTION OF THE OFFER

#### **INCORRECT EXAMPLE BELOW**

#### **BOM**

P-1124969-IAD \$1.00-KT 5/21 1085980 1090752 - COST BASED ON PROTO SAMPLE 3000 U S - 1094904 - COST BASED 2500 U 1085265 1094902 - REVSOED COST

#### **NO DATES IN OFFER** SOME OFFERS WITH NO DESCRIPTION

### **BOM Rules of Engagement**

### 2. FABRIC SURCHARGES

- FABRIC SURCHARGES SHOULD BE ENTERED INTO THE TOP SECTION OF THE BOM ALONG WITH THE LABOR, OVERHEAD, LABELS, ETC.
- SURCHARGES SHOULD NOT BE ENTERED INTO THE TRIM SECTION
- . SURCHARGES SHOULD NOT HAVE FABRIC CODES ASSIGNED TO THEM

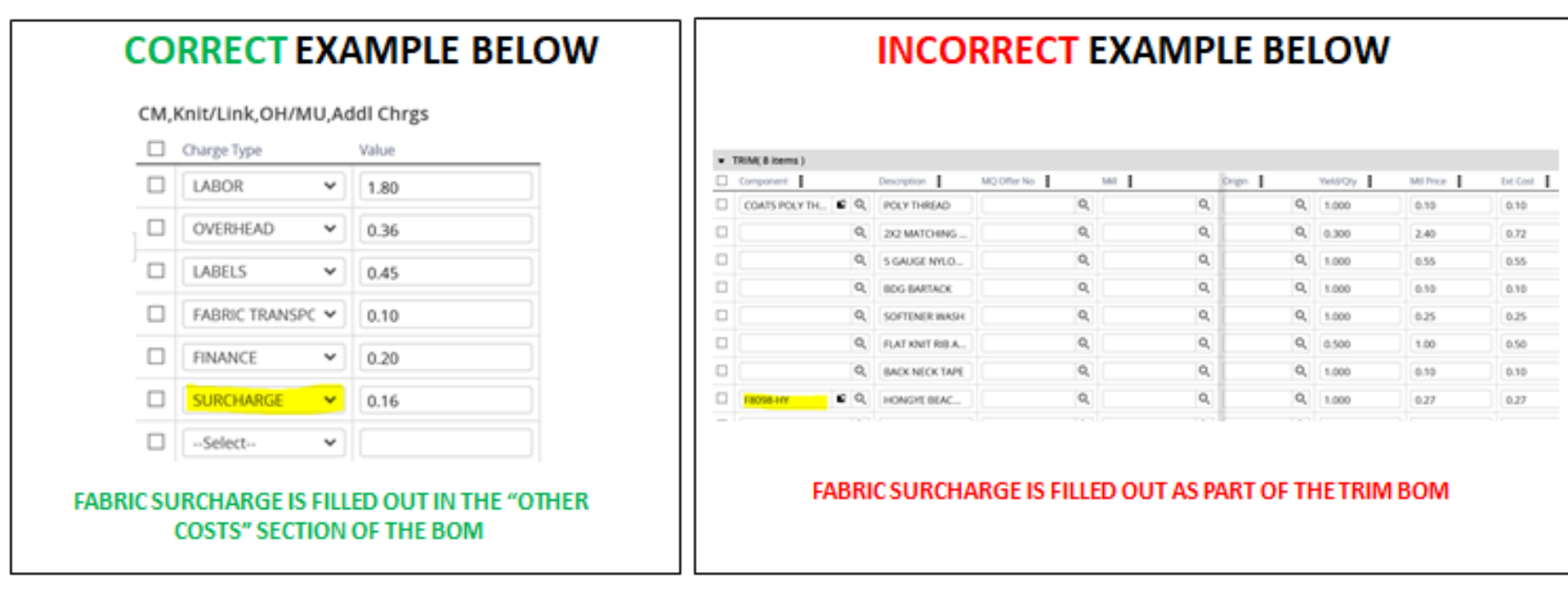

### **BOM Rules of Engagement**

### 3. WASH COST

- WASH CAN BE ENTERED IN ONE OF TWO WAYS
	- OPTION #1 = IN THE TRIM SECTION, THE WASH COMPONENT MUST BE ADDED
	- OPTION #2 = IN THE "OTHER COSTS SECTION" AS A WASH

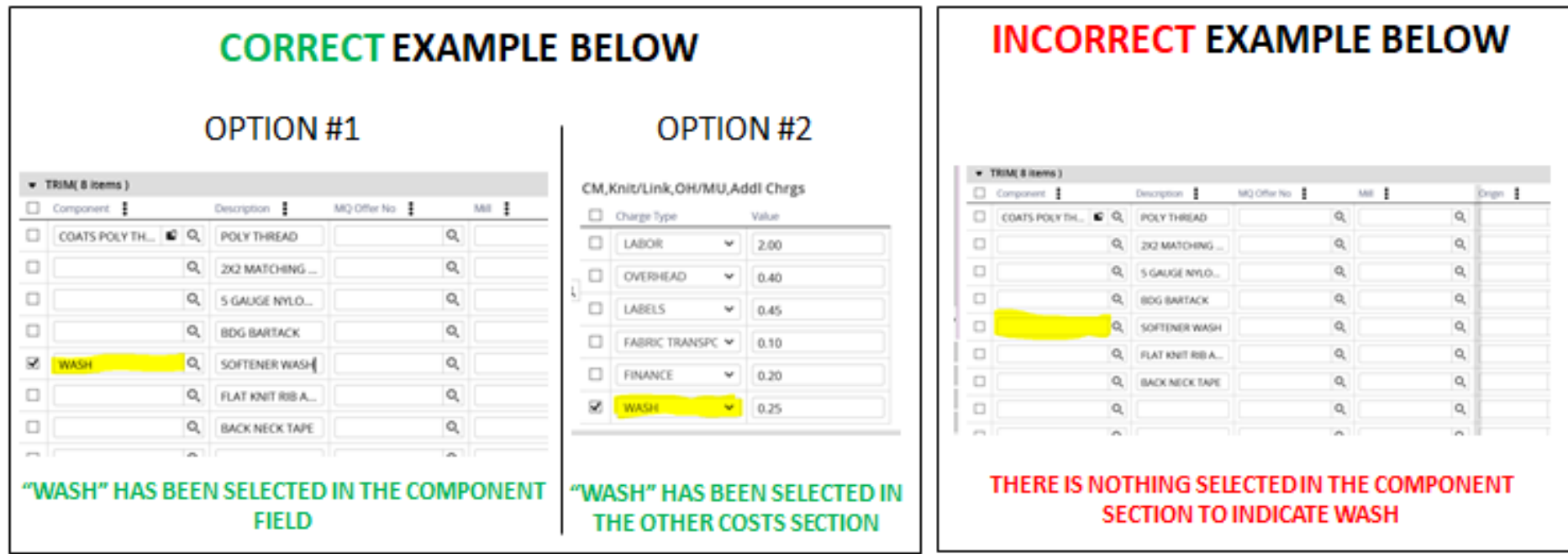